# **brother.**

Инсталация на устройството

Инсталация на<br>устройството

Инсталиране на драйверите и софтуера

Инсталиране на драйверите и софтуера

Windows Windows<br>NT® 4.0<br>паралелен кабел паралелен кабел

Macintosh

Macintosh® допълнителна безжична мрежа

допълнителна<br>безжична мрежа Macintosh<sup>®</sup>

USB

®

Windows®<br>допълнителна<br>безжична мрежа допълнителна безжична мрежа

**Преди да можете да използвате устройството, трябва да го настроите и да инсталирате драйвера. Правилната инсталационна процедура и инструкциите за инсталация се** 

**съдържат в това Ръководство за бързо инсталиране.**

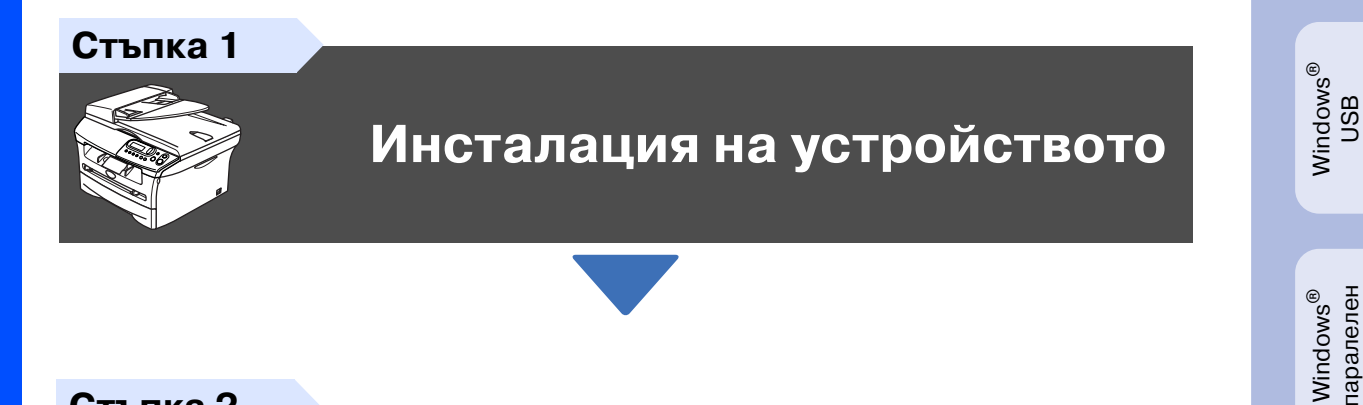

**Стъпка 2**

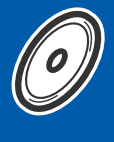

**[Инсталиране на драйверите](#page-6-0)  и софтуера**

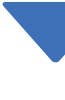

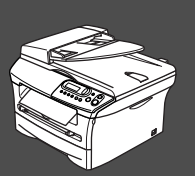

## **Инсталацията завърши!**

Съхранявайте Ръководството за бързо инсталиране и приложения компактдиск на подходящо място за бърза и лесна справка по всяко време.

# **Предпазни мерки**

## **Безопасна употреба на устройството**

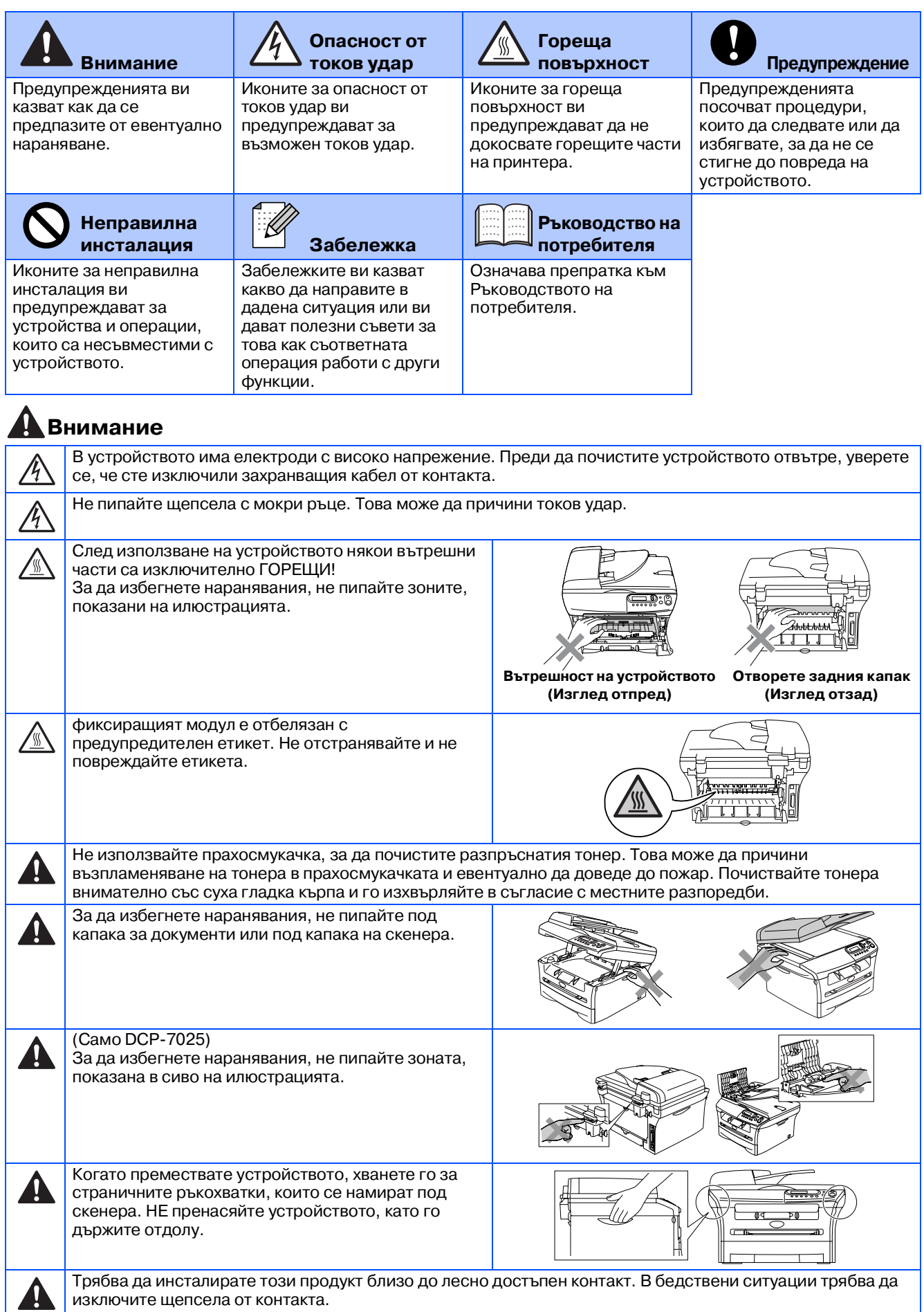

## **Разпоредби**

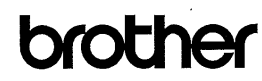

Декларация за съответствие на Европейската комисия

Производител Brother Industries Ltd., Biotrier muustries Ltd.,<br>15-1, Naeshiro-cho, Mizuho-ku,<br>Nagoya 467-8561, Japan

Завод Brother Corporation (Asia) Ltd Brother Buji Nan Ling Factory, Gold Garden Ind., Nan Ling Village, Buji, Rong Gang, Shenzhen, China

С настоящото се удостоверява, че:

Описание на продукта : Лазерен принтер : DCP-7010, DCP-7025 Име на продукта

са в съответствие с разпоредбите на следните Директиви : Нисковолтовата директива са в своистелями с разпоредение на следните директивата за електроматнитна съвместимост (LVD) 73/23/ЕИО (изм. 93/68/ЕИО) и Директивата за електроматнитна съвместимост 89/336/ЕИО (изм. 91/263/ЕИО и 92/31/ЕИО, и 93/68/ЕИО).

Приложени хармонизирани стандарти:

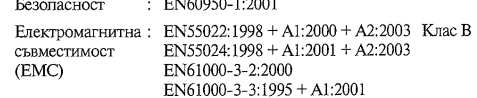

Годината, в която беше прибавено означението СЕ: 2004

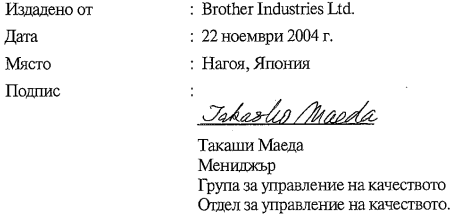

**Спецификация IEC 60825 1 (само от 220 до 240 волтов модел)**

Компания за информация и документация

Това устройство е лазерен продукт от Class 1, както е посочено в спецификациите IEC 60825. Показаният по-долу етикет е поставен за държавите, в които е необходим.

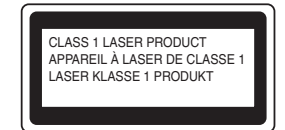

Това устройство има лазерен диод от Class 3B, който произвежда невидима лазерна радиация в скенера. По никакъв повод не отваряйте скенера.

### **Внимание**

Използването на инструменти или настройки или изпълнението на процедури, различни от посочените тук, може да стане причина за излагане на радиация.

#### **Вътрешна лазерна радиация**

Максимално радиационно излъчване: 5 mW Дължина на вълната: 770 810 nm Лазерен клас: Class 3B

**Внимание**

#### **ВАЖНО За вашата безопасност**

За да се гарантира безопасна работа, осигуреният троен щепсел трябва да се поставя в стандартен троен контакт, който е правилно заземен в рамките на нормалното домашно окабеляване.

Разклонителите, използвани с това устройство, трябва да бъдат от типа с троен щепсел и правилно свързани за добро заземяване. Неправилно свързани разклонители могат да причинят наранявания и повреди.

Фактът, че оборудването работи задоволително, не означава, че е електричеството е заземено и че инсталацията е напълно безопасна. За да бъдете в безопасност, свържете се с квалифициран електротехник, ако имате и най-малко съмнение, че заземяването на електричеството не е успешно.

#### **Изключване на устройството от електрическата мрежа**

Трябва да инсталирате това устройство близо до лесно достъпен контакт. В бедствени ситуации трябва да изключите щепсела от контакта.

#### **Радио смущения (само 220 240 волтов модел)**

Това устройство е в съгласие с ЕN55022 (Публикация 22 на CISPR)/ Class B.

Уверете се, че ползвате следните интерфейсни кабели, преди да използвате този продукт.

1. Обезопасен паралелен интерфейсен кабел с усукани проводници, маркиран с "IEEE 1284 compliant". 2. USB кабел.

Кабелът не трябва да е по-дълъг от 2 метра.

#### **Декларация за международна съвместимост на ENERGY STAR®**

Целта на международната програма ENERGY STAR® е да насърчи развитието и популяризирането на енергоспестяващото офис оборудване.

Като партньор на ENERGY STAR® Brother Industries, Ltd. установи, че този продукт отговаря на изискванията на ENERGY STAR® за енергоспестяване.

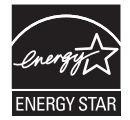

### **Инсталация на устройството Стъпка 1**

### <span id="page-3-0"></span>**<sup>1</sup> Поставете барабанния модул**

**НЕ свързвайте интерфейсния** 

**кабел. Интерфейсният кабел се свързва по време на инсталацията на драйвера.**

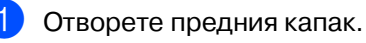

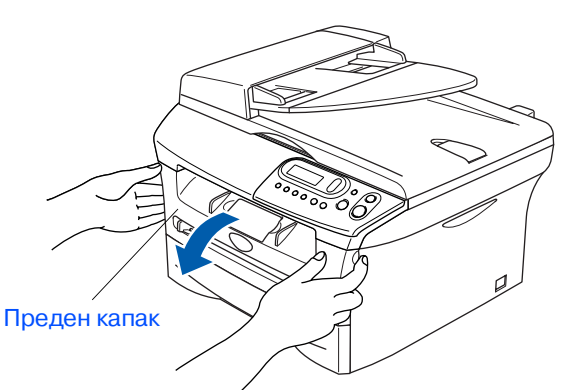

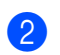

Разопаковайте барабанния модул.

Разклатете го внимателно няколко пъти, за да разпределите тонера във вътрешността на барабанния модул.

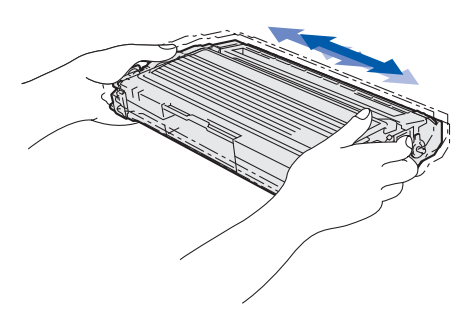

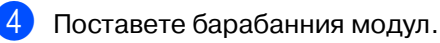

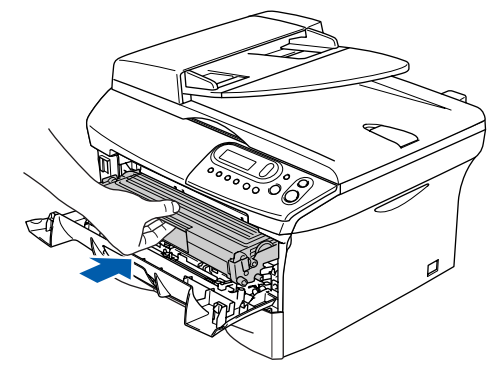

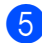

5 Затворете предния капак.

## **<sup>2</sup> Заредете тавата за хартия**

1 Издърпайте изцяло тавата за хартия от устройството.

2 Натиснете и задръжте фиксатора за хартия, нагласете подравнителите според размера на хартията. Проверете дали водачите са добре закрепени в отворите.

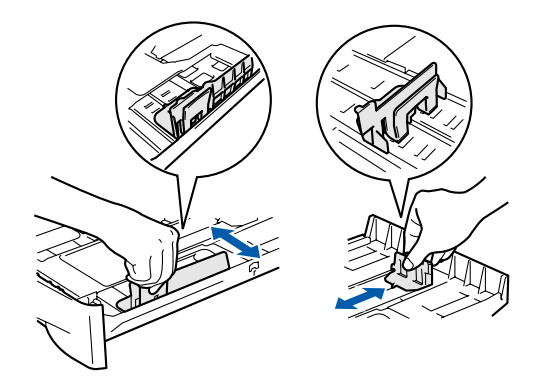

Разлистете хартията, за да избегнете засядането и лошото й подаване.

4 Поставете хартията в тавата. Проверете дали хартията е легнала равномерно в тавата и дали е под маркировката за максимално ниво на хартията.

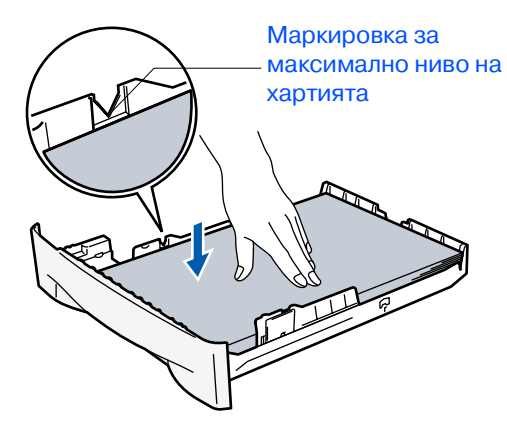

5 Поставете стабилно тавата за хартия обратно в устройството и разгънете удължителя на подложката за хартия, преди да използвате устройството.

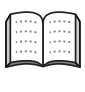

За подробности относно поддържаните спецификации за хартията вижте "Относно хартията" в Глава 1 от Ръководството на потребителя.

### Инсталация на Инсталация на устройството устройството

паралелен таралелен ® Windows

Windows ndows<sup>®</sup><br>USB

Windows  $\overline{\mathsf{z}}$ o<br>® паралелен кабел

Windows ® допълнителна безжична мрежа

Macintosh g<br>S

®

Macintosh ® допълнителна безжична мрежа

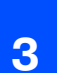

### **<sup>3</sup> Свържете захранващия кабел <sup>4</sup> Настройка на**

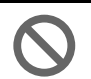

#### **Още НЕ свързвайте паралелния или USB кабел.**

1 Уверете се, че устройството е изключено. Свържете захранващия кабел с устройството.

2 Включете кабела в контакта. Включете устройството от стартовия бутон.

# **контраста на дисплея**

Можете да променяте контраста, така че дисплеят да изглежда по-светъл или по-тъмен.

**1** Натиснете **Menu (Меню)** и  $\blacktriangle$  или  $\nabla$ , за да изберете 1.General Setup. Натиснете **Set (Потвърди)**.

Натиснете  $\bigcirc$  или  $\bigcirc$ , за да изберете 5.LCD Contrast.

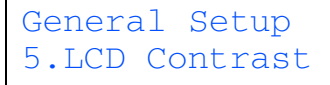

Натиснете **Set (Потвърди)**.

 $\left(3\right)$  Натиснете (А) или  $\left(\mathbf{v}\right)$ , за да изберете Light или Dark. Натиснете **Set (Потвърди)**.

4 Натиснете **Stop/Exit (Стоп/Изход)**.

**Продължете със Стъпка 2, Инсталиране на драйверите и софтуера**

#### <span id="page-6-0"></span>**Стъпка 2 Инсталиране на драйверите и софтуера** Следвайте инструкциите на тази страница за вашата операционна система и интерфейсен кабел. Инсталация на Инсталация на устройството устройството За най-новите драйвери и за най-доброто решение на вашия проблем или въпрос посетете Brother Solutions Center директно от драйвера или на адрес **<http://solutions.brother.com> [Потребители с USB интерфейсен кабел ................ Отидете на страница 5](#page-7-0)** ndows<sup>®</sup><br>USB Windows **(За Windows® 98/98SE/Me/2000 Professional/XP) [Потребители с паралелен интерфейсен кабел....... Отидете на страница 7](#page-9-0)** паралелен паралелен ® Windows **(За Windows® 98/98SE/Me/2000 Professional/XP)** Windows® паралелен кабел **Потребители на Windows NT[® Workstation, версия 4.0 ...Отидете на страница 9](#page-11-0) Mindows** Windows ©<br>® **(За потребители с паралелен интерфейсен кабел)**  $\overline{\mathsf{z}}$ допълнителна<br>безжична мрежа безжична мрежа допълнителна **[Потребители на допълнителния NC\\*2200w ......... Отидете на страница 10](#page-12-0)** ® Windows **(Външен безжичен сървър за печат/сканиране)**

■ За Mac OS<sup>®</sup> Х 10.2.4 или по-нова версия......... Отидете на страница 12

■ За Мас ОЅ<sup>®</sup> 9.1 до 9.2.................................. Отидете на страница 11

**Потребители на допълнителния NC\*2200w** ■ **За Mac OS[® X 10.2.4 или по\\*нова версия......... Отидете на страница 14](#page-16-0)**

**Потребители с USB интерфейсен кабел**

безжична мрежа допълнителна<br>безжична мрежа допълнителна ® Macintosh

Macintosh

g<br>D

®

## <span id="page-7-0"></span>**За потребители с USB интерфейсен кабел (За Windows® 98/98SE/Me/2000 Professional/XP)**

Преди да инсталирате MFL-Pro Suite, затворете всички отворени приложения.

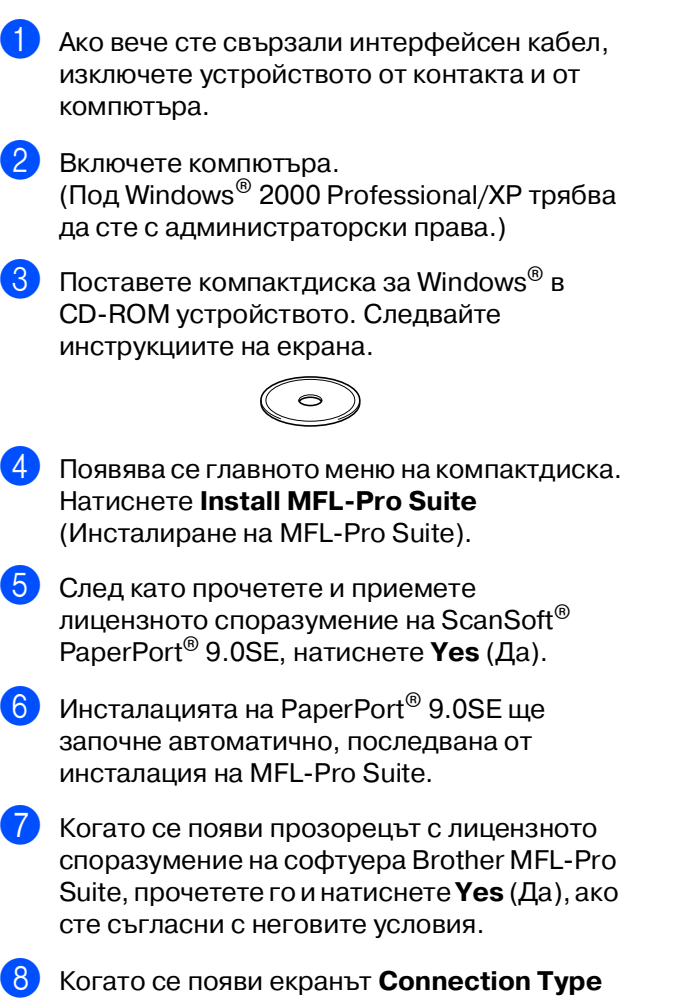

9 Когато се появи този екран, свържете USB интерфейсния кабел към компютъра и след това - към устройството.

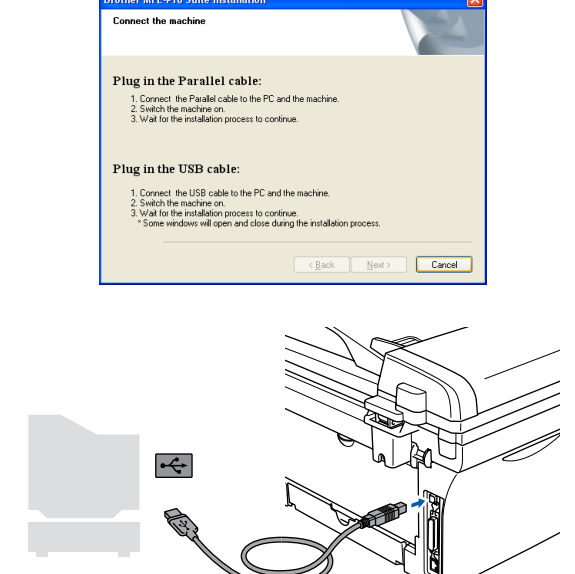

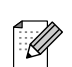

Brother препоръчва да свържете устройството директно с компютъра.

**НЕ свързвайте устройството към USB порт на клавиатура или към незахранен USB хъб.**

8 Когато се появи екранът **Connection Type** (Тип връзка), изберете **Local Connection** (Локална връзка) и натиснете **Next** (Напред). Инсталацията ще продължи.

## Windows®

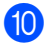

0 Включете захранващия кабел и устройството.

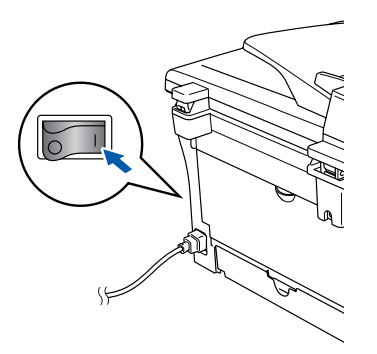

Инсталационният екран ще се появи след няколко секунди.

Инсталацията на драйверите Brother ще започне автоматично. Екраните се редуват един след друг; изчакайте, ще отнеме няколко секунди да се появят всички екрани.

**НЕ се опитвайте да дадете отказ на някой от екраните по време на тази инсталация.**

**19** Натиснете **Finish** (Готово), за да рестартирате компютъра. (Под Windows ® 2000 Professional/XP след рестартирането на компютъра трябва да сте с администраторски права.)

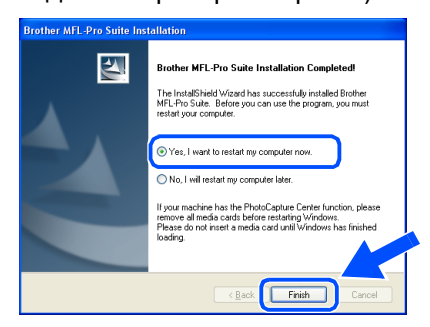

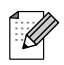

Ако инсталацията е неуспешна, опитайте отново, като използвате опцията **Repair MFL-Pro Suite** (Поправка на MFL-Pro Suite) от главното меню на компактдиска. Изберете **Repair MFLPro Suite** (Поправка на MFL-Pro Suite) и следвайте инструкциите на екрана.

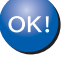

**MFL\*Pro Suite, драйверите за принтера и скенера са инсталирани и инсталацията приключи.**

### <span id="page-9-0"></span>**За потребители с паралелен интерфейсен кабел (За Windows® 98/98SE/Me/2000 Professional/XP)**

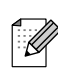

Преди да инсталирате MFL-Pro Suite, затворете всички отворени приложения.

- 1 Ако вече сте свързали интерфейсен кабел, изключете устройството от контакта и от компютъра.
- Включете компютъра. (Под Windows® 2000 Professional/XP трябва да сте с администраторски права.)
- Поставете компактдиска за Windows® в CD-ROM устройството. Следвайте инструкциите на екрана.

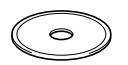

- 4 Появява се главното меню на компактдиска. Натиснете **Install MFL\*Pro Suite** (Инсталиране на MFL-Pro Suite).
- 5 След като прочетете и приемете лицензното споразумение на ScanSoft $^{\circ}$ PaperPort® 9.0SE, натиснете **Yes** (Да).
- 6 Инсталацията на PaperPort® 9.0SE ще започне автоматично, последвана от инсталация на MFL-Pro Suite.
- 7 Когато се появи прозорецът с лицензното споразумение на софтуера Brother MFL-Pro Suite, прочетете го и натиснете **Yes** (Да), ако сте съгласни с неговите условия.

8 Когато се появи екранът **Connection Type** (Тип връзка), изберете **Local Connection** (Локална връзка) и натиснете **Next** (Напред). Инсталацията ще продължи.

9 Когато се появи този екран, свържете паралелния интерфейсен кабел към компютъра и след това към устройството.

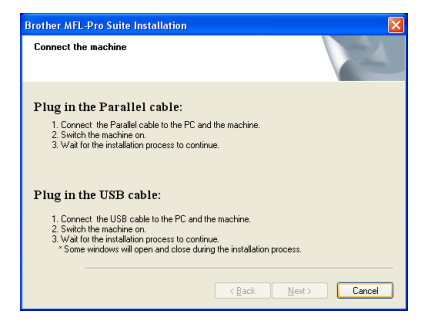

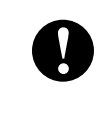

**НЕ включвайте захранващия кабел, преди да свържете паралелния интерфейсен кабел. Това може да повреди устройството.**

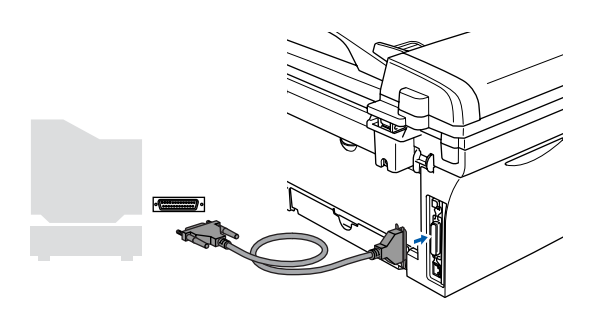

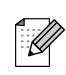

Brother препоръчва да свържете устройството директно с компютъра.

10 Включете захранвашия кабел и устройството.

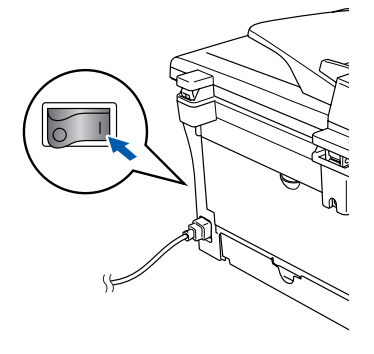

## Windows®

11 За потребители на Windows<sup>®</sup> 98/98SE/Me/ 2000 Professional натиснете **Next** (Напред).

За потребители на Windows®  $XP$  - изчакайте, инсталацията на Brother драйверите ще започне автоматично. Екраните се редуват един след друг.

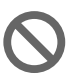

**НЕ се опитвайте да дадете отказ на някой от екраните по време на тази инсталация.**

Когато се появи следният екран, натиснете **Finish** (Готово) и изчакайте компютърът да рестартира Windows® и да продължи с инсталацията.

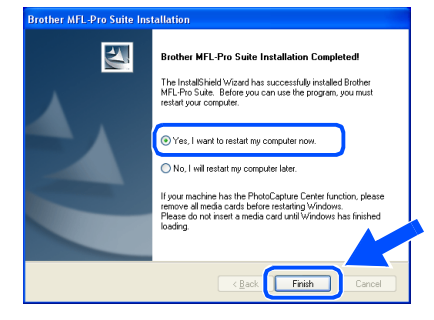

- C След като компютърът се рестартира, инсталацията на Brother драйверите ще започне автоматично. Следвайте инструкциите на екрана. (Под Windows ® 2000 Professional/XP трябва да сте с администраторски права.)
- 

 $\overline{14}$  За потребители на Windows® 2000 Professional - ако се появят диалоговите прозорци **Digital Signature Not Found** (Не е намерен дигитален подпис), натиснете **Yes** (Да), за да инсталирате драйвера.

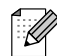

Ако инсталацията е неуспешна, опитайте отново, като използвате опцията **Repair MFL-Pro Suite** (Поправка на MFL-Pro Suite) от главното меню на компактдиска. Изберете **Repair MFLPro Suite** (Поправка на MFL-Pro Suite) и следвайте инструкциите на екрана.

**MFL\*Pro Suite, драйверите за принтера и скенера са инсталирани и инсталацията приключи.**

## <span id="page-11-0"></span>**За потребители на Windows NT® Workstation, версия 4.0**

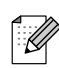

Преди да инсталирате MFL-Pro Suite, затворете всички отворени приложения.

Включете компютъра. Трябва да сте с администраторски права.

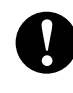

**НЕ включвайте захранващия кабел, преди да свържете паралелния интерфейсен кабел. Това може да повреди устройството.**

2 Свържете паралелния интерфейсен кабел с компютъра и след това - с устройството.

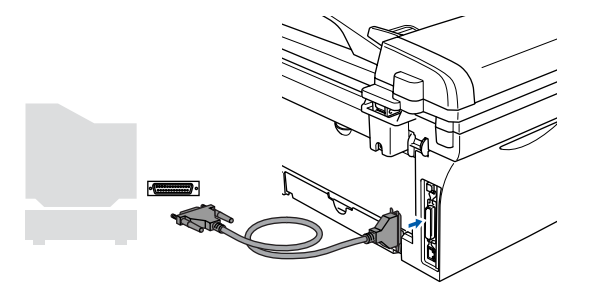

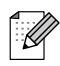

Brother препоръчва да свържете устройството директно с компютъра.

- Включете захранващия кабел и устройството.
- Поставете компактдиска за Windows® в CD-ROM устройството. Следвайте инструкциите на екрана.

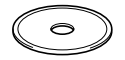

- 5 Появява се главното меню на компактдиска. Натиснете **Install MFL\*Pro Suite** (Инсталиране на MFL-Pro Suite).
- 6 След като прочетете и приемете лицензното споразумение на ScanSoft $^{\circledR}$ PaperPort® 9.0SE, натиснете **Yes** (Да).
	- Инсталацията на PaperPort® 9.0SE ще започне автоматично, последвана от инсталация на MFL-Pro Suite.
- 8 Когато се появи прозорецът с лицензното споразумение на софтуера Brother MFL-Pro Suite, прочетете го и натиснете **Yes** (Да), ако сте съгласни с неговите условия.

9 Когато се появи екранът **Connection Type** (Тип връзка), изберете **Local Connection** (Локална връзка) и натиснете **Next** (Напред).

Инсталацията ще продължи.

Когато се появи следният екран, натиснете **Finish** (Готово) и изчакайте компютърът да рестартира Windows и да продължи с инсталацията.

(Трябва да сте с администраторски права.)

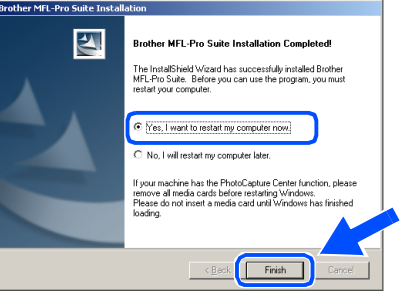

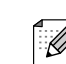

Ако инсталацията е неуспешна, опитайте отново, като използвате опцията **Repair MFL-Pro Suite** (Поправка на MFL-Pro Suite) от главното меню на компактдиска. Изберете **Repair MFLPro Suite** (Поправка на MFL-Pro Suite) и следвайте инструкциите на екрана.

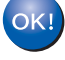

**MFL\*Pro Suite, драйверите за принтера и скенера са инсталирани и инсталацията приключи.**

## <span id="page-12-0"></span>**За потребители на допълнителния NC2200w (За потребители на външен безжичен сървър за печат/сканиране)**

- 1 Преди инсталацията прочетете Ръководството за бързо инсталиране на външния безжичен сървър за печат/ сканиране NC2200w и следвайте инструкциите.
- 2 Ако ползвате софтуер Personal Firewall, деактивирайте го. След като се уверите, че може да разпечатвате, активирайте отново Personal Firewall. Преди да инсталирате MFL-Pro Suite, затворете всички отворени приложения.
- Включете захранващия кабел и устройството.
- Включете компютъра. (Под Windows® 2000 Professional/XP/ Windows NT® 4.0 трябва да сте с администраторски права.)
- Поставете компактдиска за Windows® в CD-ROM устройството. Следвайте инструкциите на екрана.

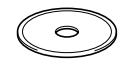

- 6 Появява се главното меню на компактдиска. Натиснете Install MFL-Pro Suite (Инсталиране на MFL-Pro Suite).
- 7 След като прочетете и приемете лицензното споразумение на ScanSoft® PaperPort® 9.0SE, натиснете **Yes** (Да).
- Инсталацията на PaperPort<sup>®</sup> 9.0SE ще започне автоматично, последвана от инсталация на MFL-Pro Suite.
- 9 Когато се появи прозорецът с лицензното споразумение на софтуера Brother MFL-Pro Suite, прочетете го и натиснете **Yes** (Да), ако сте съгласни с неговите условия.
- 0 След като се появи екранът **Connection Type** (Тип връзка), изберете **Network Connection** (Мрежова връзка) и натиснете **Next** (Напред).
- A Инсталацията на Brother драйверите ще започне автоматично. Екраните на инсталацията се редуват един след друг. Изчакайте, ще отнеме няколко секунди да се появят всички екрани.

**НЕ се опитвайте да дадете отказ на някой от екраните по време на тази инсталация.**

В Ако устройството е настроено за вашата мрежа, изберете устройството от списъка и натиснете **Next** (Напред).

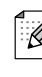

Този прозорец няма да се появи, ако само едно устройство от този модел на Brother е свързано към мрежата - то ше бъде избрано автоматично.

Ако устройството още не е настроено за работа в мрежата, ще се появи прозорецът **Configure IP Address** (Конфигуриране на IP адрес). Въведете съответния за мрежата IP адрес, като следвате инструкциите на екрана.

C Натиснете **Finish** (Готово) и изчакайте компютърът да рестартира Windows и да продължи с инсталацията. (Под Windows® 2000 Professional/XP/ Windows NT® 4.0 трябва да сте с администраторски права.)

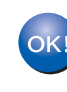

**MFL\*Pro Suite, мрежовите драйвери за принтера и скенера са инсталирани и инсталацията приключи.**

- 
- За мрежови инсталации не се поддържа опцията **Repair MFL-Pro Suite** (Поправка на MFL-Pro Suite) от главното меню.
- Под Windows NT<sup>®</sup> 4.0 не се поддържа мрежово сканиране.

Инсталация на устройството

Инсталация на устройството

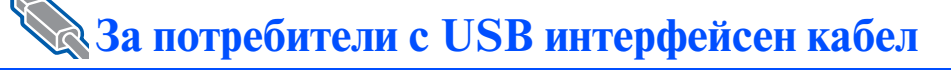

# <span id="page-13-0"></span>**За Mac OS® 9.1 до 9.2**

1 Ако вече сте свързали интерфейсен кабел, изключете устройството от контакта и от своя Macintosh®.

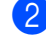

- Включете своя Macintosh<sup>®</sup>.
- Поставете компактдиска за Macintosh<sup>®</sup> в CD-ROM устройството.

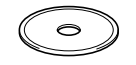

4 Кликнете два пъти върху иконата **Start Here OS 9.1-9.2** (Начало OS 9.1-9.2), за да инсталирате драйверите за принтера и скенера. Ако се появи екранът с езици, изберете вашия.

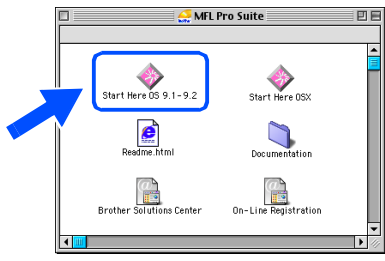

- 5 Натиснете **MFL\*Pro Suite**, за да извършите инсталацията.
- 6 Следвайте инструкциите на екрана и рестартирайте своя Macintosh®.
	- 7 Свържете USB интерфейсния кабел със своя Macintosh® и след това - с устройството.

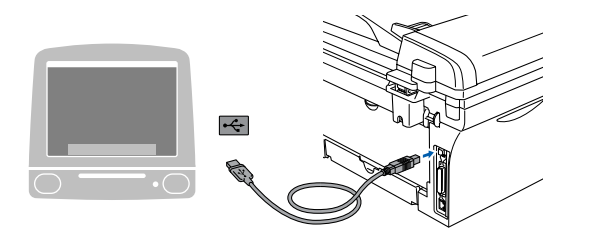

**НЕ свързвайте устройството към USB порт на клавиатура или към незахранен USB хъб.**

- 8 Включете захранващия кабел и устройството.
- 9 От менюто Apple® отворете **Chooser** (Периферни устройства).

0 Щракнете върху иконата **Brother Laser**. Отдясно в **Chooser** (Периферни устройства) изберете устройството, на което искате да печатате. Затворете **Chooser** (Периферни устройства).

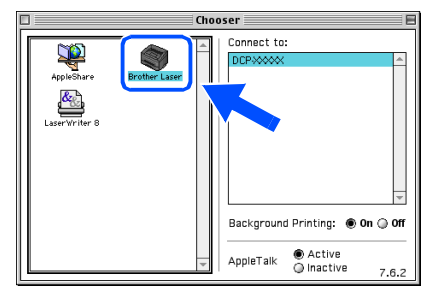

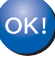

**MFL\*Pro Suite, драйверите за принтера и скенера са инсталирани.**

За да инсталирате Presto!<sup>®</sup> PageManager<sup>®</sup>, кликнете върху иконата **Presto! PageManager** и следвайте инструкциите на екрана.

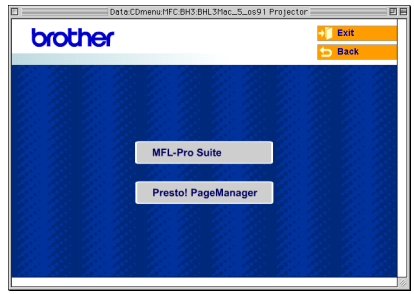

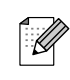

С помощта на Presto!® PageManager® можете лесно да сканирате, споделяте и организирате снимки и документи.

**Presto!® PageManager® е инсталиран и инсталацията приключи.**

## <span id="page-14-0"></span>**За Mac OS® X 10.2.4 или по\*нова версия**

За потребители на Mac OS® X 10.2.0 до 10.2.3 - направете ъпгрейд към Mac  $OS^{\circledast}$ X 10.2.4 или по-нова версия. (За найновата информация за Mac  $OS^\circledast$  X посетете: [http://solutions.brother.com\)](http://solutions.brother.com)

1 Ако вече сте свързали интерфейсен кабел, изключете устройството от контакта и от своя Macintosh®.

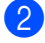

Включете своя Macintosh<sup>®</sup>.

Поставете компактдиска за Macintosh<sup>®</sup> в CD-ROM устройството.

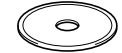

4 Кликнете два пъти върху иконата **Start Here OSX** (Начало OSX), за да инсталирате драйверите за принтера и скенера и програмата Remote Setup. Ако се появи екранът с езици, изберете вашия.

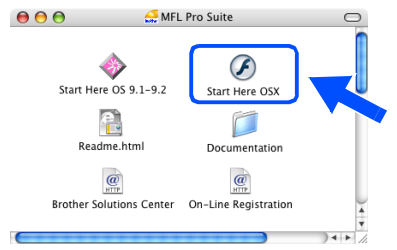

- 5 Натиснете **MFL\*Pro Suite**, за да извършите инсталацията.
- 6 Следвайте инструкциите на екрана и рестартирайте своя Macintosh®.
- 7 След като се появи прозорецът **DeviceSelector** (Селектор на устройства), свържете USB интерфейсния кабел със своя Macintosh<sup>®</sup> и след това - с устройството.

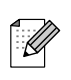

Прозорецът **DeviceSelector** (Селектор на устройства) няма да се появи, ако сте свързали също USB интерфейсен кабел към устройството, преди да рестартирате своя Macintosh®, или ако записвате върху друга версия на софтуера Brother, инсталирана преди това. Ако се появи този проблем, продължете с инсталацията, като пропуснете Стъпка 9, и след това се консултирайте с Ръководството за софтуера за подробности относно избора на устройството, с което ще се свързва ControlCenter2.0.

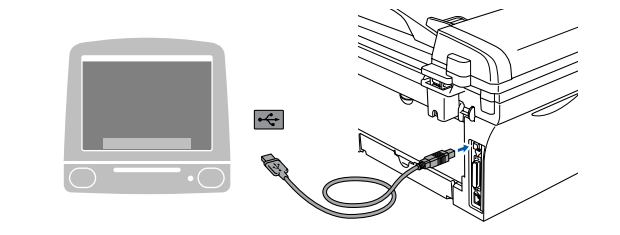

**USB порт на клавиатура или към незахранен USB хъб.**

**НЕ свързвайте устройството към** 

8 Включете захранващия кабел и устройството.

9 Изберете **USB** и натиснете **OK**.

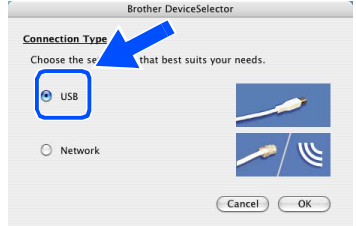

- 0 Изберете **Applications** (Приложения) от менюто **Go** (Старт).
- A Отворете папката **Utilities** (Помощни програми).
	- B Отворете иконата **Printer Setup Utility** (Помощна програма за инсталация на принтер).

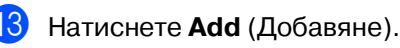

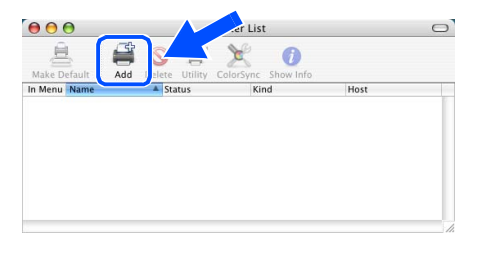

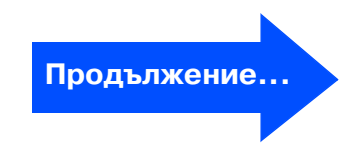

## **За потребители с USB интерфейсен кабел**

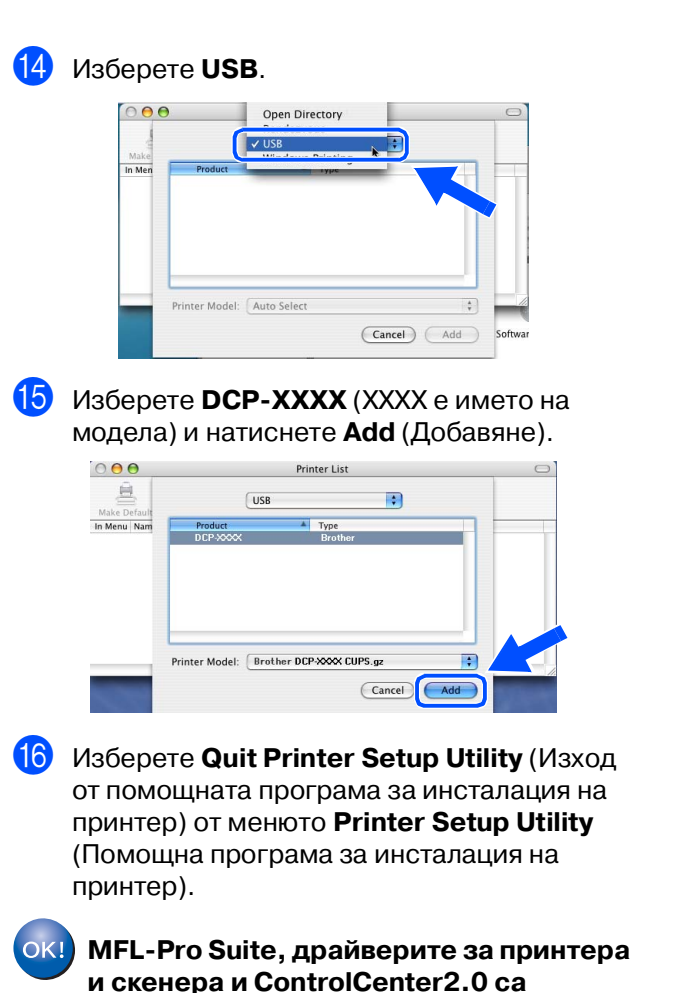

**инсталирани.**

**[7]** За да инсталирате Presto!<sup>®</sup> PageManager<sup>®</sup>, кликнете върху иконата **Presto! PageManager** и следвайте инструкциите на екрана.

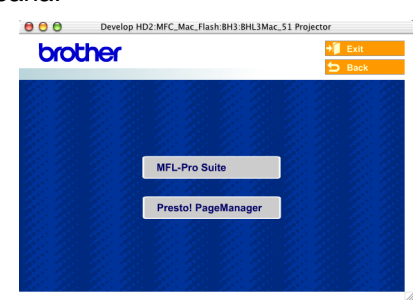

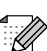

Когато се инсталира Presto!® PageManager®, към ControlCenter2.0 на Brother се прибавя възможност за оптично разпознаване на символи (OCR). С Presto!® PageManager® можете също така лесно да сканирате, да споделяте и да подреждате снимки и документи.

 $OK!$ 

**Presto!® PageManager® е инсталиран и инсталацията приключи.**

## **За потребители на допълнителния NC2200w (За потребители на външен безжичен сървър за печат/сканиране)**

#### <span id="page-16-0"></span>**За Mac OS® X 10.2.4 или по\*нова версия** 1 Преди инсталацията прочетете 8 Натиснете **Browse** (Преглед). Ръководството за бързо инсталиране на **Brother DeviceSelector** външния безжичен сървър за печат/ Connection Type network  $\overline{\phantom{a}}$ сканиране NC2200w и следвайте  $\Box$  Register your computer with<br> $\Box$  the "Scan To" functions at the machine Specify your machine by address **IP Address** инструкциите.  $\bigcap$  Specify your m Включете своя Macintosh<sup>®</sup>. "IN number<br>("0" – "9", 4 digits) (Browse) etype PIN numbe Поставете компактдиска за Macintosh<sup>®</sup> в Cancel OK CD-ROM устройството.  $\circ$ 9 Изберете името на вашия модел и натиснете **OK**. 4 Кликнете два пъти върху иконата **Start Here**  Натиснете отново **OK**, за да затворите **OSX** (Начало OSX), за да инсталирате **DeviceSelector** (Селектор на устройства). драйвера за принтера и програмата Remote model<br>Brother DCP-XXXX IP address<br>10.148.100.12 Node name<br>BRN\_6005ED Setup. Ако се появи екранът с езици, изберете вашия.  $000$ MFL Pro Suite 一 G Start Here OS 9.1-9.2 Start Here OSX e.  $\Box$ Cancel CK Readme.htm Documentation  $\overline{\omega}$  $\circledcirc$ On-Line Registratio Включете захранващия кабел и устройството. 5 Натиснете **MFL\*Pro Suite**, за да извършите A Изберете **Applications** (Приложения) от инсталацията. менюто **Go** (Старт). 6 Следвайте инструкциите на екрана и B Отворете папката **Utilities** (Помощни рестартирайте своя Macintosh®. програми). 7 След като се появи прозорецът C Отворете иконата **Printer Setup Utility DeviceSelector** (Селектор на устройства), (Помощна програма за инсталация на изберете **Network** (Мрежа) и натиснете **OK**. принтер). Прозорецът **DeviceSelector** (Селектор Натиснете **Add** (Добавяне). на устройства) няма да се появи, ако сте свързали също USB интерфейсен кабел към устройството, преди да  $\overline{a}$ рестартирате своя Macintosh®, или ако записвате върху друга версия на софтуера Brother, инсталирана преди това. Ако се появи този проблем, продължете с инсталацията, като пропуснете стъпки от 7 до 9, и след това се консултирайте с Ръководството за софтуера за подробности относно избора на устройството, с което ще се свързва ControlCenter2.0. **Продължение...**

®

### **За потребители на допълнителния NC2200w (За потребители на външен безжичен сървър за печат/сканиране)**

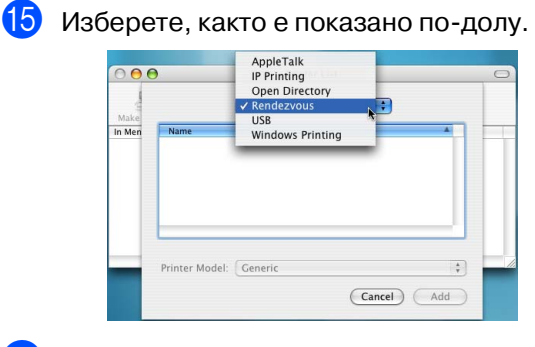

**f 8** Изберете **Brother DCP-XXXX** (XXXX е името на модела) и натиснете бутона **Add** (Добавяне).

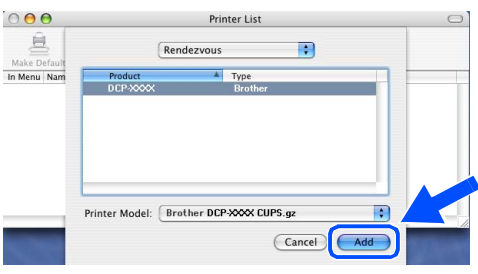

**M** Изберете Quit Printer Setup Utility (Изход от помощната програма за инсталация на принтер) от менюто **Printer Setup Utility** (Помощна програма за инсталация на принтер).

**MFL\*Pro Suite, драйверите за принтера и скенера и ControlCenter2.0 са инсталирани.**

За да инсталирате Presto!<sup>®</sup> PageManager<sup>®</sup>, кликнете върху иконата **Presto! PageManager** и следвайте инструкциите на екрана.

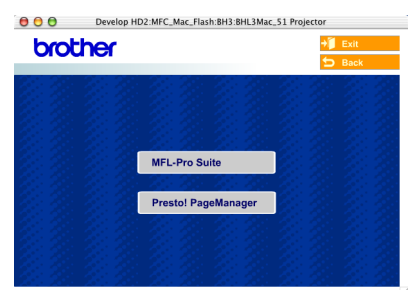

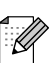

Когато се инсталира Presto!® PageManager®, към ControlCenter2.0 на Brother се прибавя възможност за оптично разпознаване на символи (OCR). С Presto!® PageManager® можете също така лесно да сканирате, да споделяте и да подреждате снимки и документи.

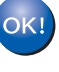

**Presto!® PageManager® е инсталиран и инсталацията приключи.**

## **Опции**

Устройството разполага със следните опционални аксесоари. С добавянето на тези елементи можете да разширите възможностите на устройството.

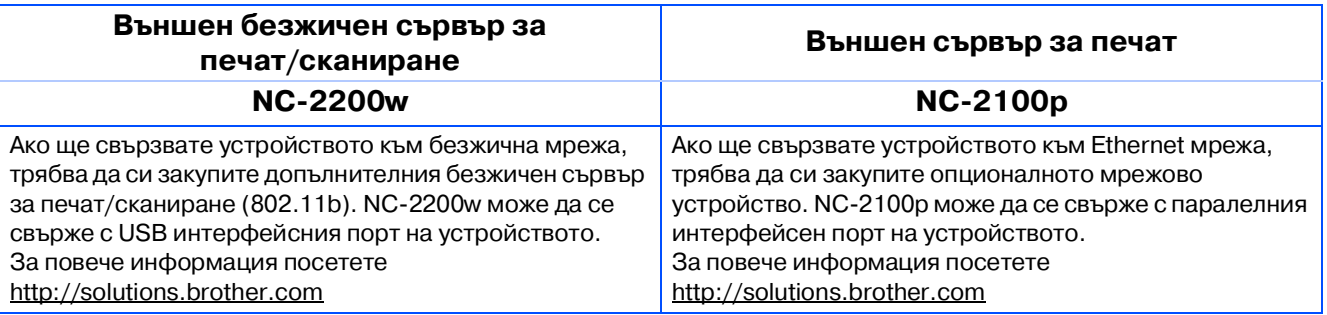

## **Консумативи за подмяна**

Когато стане нужда да се подменят консумативи, на дисплея се показва съобщение за грешка.

За повече информация относно консумативите за вашия принтер посетете <http://solutions.brother.com> или се свържете с местния доставчик на Brother.

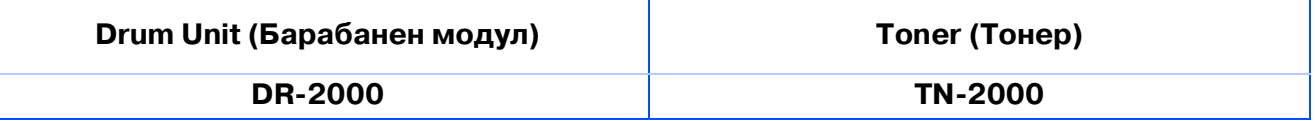

### **Търговски марки**

Графичният знак на Brother е регистрирана търговска марка на Brother Industries, Ltd. Brother е регистрирана търговска марка на Brother Industries, Ltd.

Multi-Function Link е регистрирана търговска марка на Brother International Corporation.

© 2005 Brother Industries, Ltd. Всички права запазени.

Windows, Microsoft и Windows NT са регистрирани търговски марки на Microsoft в САЩ и в други страни. Macintosh, QuickDraw, iMac и iBook са търговски марки или регистрирани търговски марки на Apple Computer, Inc.

Postscript и Postscript Level 3 са регистрирани търговски марки или търговски марки на Adobe Systems Incorporated.

PaperPort и OmniPage са регистрирани търговски марки на ScanSoft, Inc.

Presto! PageManager е регистрирана търговска марка на NewSoft Technology Corporation.

Всяка компания, чийто софтуер е споменат в това Ръководство, притежава Лицензно споразумение, специфично за собствените й програми.

**Всички марки и имена на продукти, споменати в това Ръководство, са регистрирани търговски марки на съответните компании.**

### **Съставяне и публикуване**

Това ръководство е съставено и публикувано под контрола на Brother Industries Ltd. на базата на най новите описания и спецификации на продукта.

Съдържанието на това ръководство и спецификациите на този продукт може да бъдат променяни без предизвестие.

Brother си запазва правото да прави промени без предизвестие в спецификациите и съдържащите се тук материали и не носи отговорност за каквито и да е вреди (включително последващи), възникнали вследствие на използването на предоставените материали, включително, но без ограничение до печатни и други грешки, свързани с публикацията.

Този продукт е предназначен за професионална употреба.

©2005 Brother Industries, Ltd.

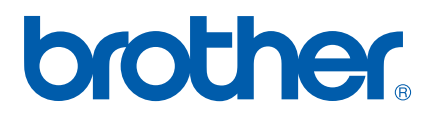